# Five Powerful Tools

for RingCentral Office® Users

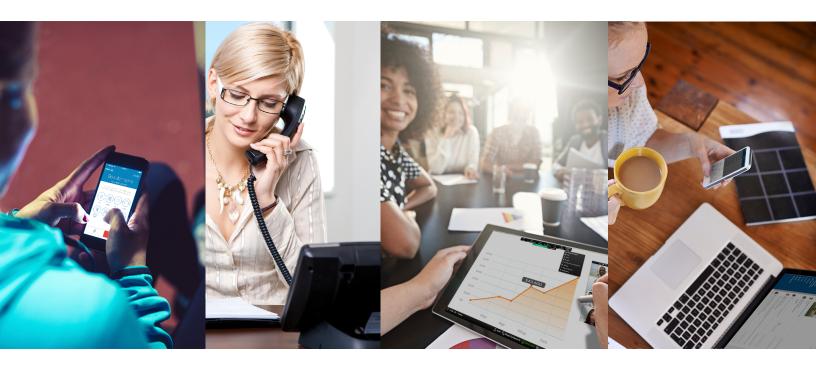

DESK PHONES | RINGCENTRAL MOBILE APP | RINGCENTRAL FOR DESKTOP RINGCENTRAL MEETINGS® | RINGCENTRAL GLIP

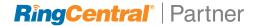

# Five Powerful Tools

for RingCentral Office® Users

### RingCentral desk phone

Quality business phones featuring HD voice and powerful features that optimize productivity.

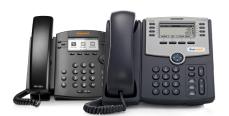

### RingCentral mobile app

Take HD voice, fax, text, online meetings, conferencing and more with you anywhere on your smart devices.

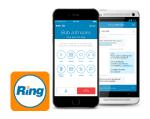

Download for iPhone®/iPad® Download for Android™

### RingCentral for Desktop

Initiate a call, send a text, start a conference, or send a fax from your desktop computer with the click of a mouse.

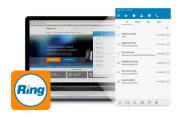

Download for PC Download for MAC

### RingCentral Meetings

Hold HD online meetings from your favorite device, anytime and anywhere.

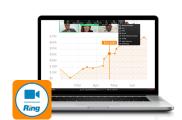

Download for iPhone/iPad Download for Android Download for PC Download for MAC

### RingCentral Glip

Collaborate with your teams through all-in-one messaging, file sharing, calendar, tasks, integrations, and more.

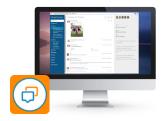

Download for iPhone Download for Android Download for PC Download for MAC

# RingCentral desk phone

Softkeys and hardkeys for most Polycom and Cisco models.

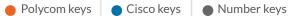

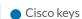

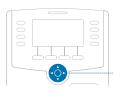

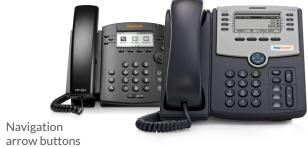

#### DIAL

Lift handset and dial number (Do not dial **1** before the area code)

#### **FLIP**

> assigned Call Flip number

#### **HOLD**

While on a call:

Polycom hardkeys/softkey

Hold or (Hold)

Cisco hardkeys

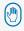

Number keys

to place on hold

to end hold

#### **VOICEMAIL**

Lift handset:

Polycom hardkeys

Messages or >

after prompt, enter PIN

Cisco hardkeys

> after prompt, enter PIN

\* 8 6 > after prompt, enter PIN

#### **TRANSFER**

While on a call:

Polycom softkeys

Transfer > dial second number or extension and wait for response

Cisco softkeys

Transfer > dial second number or extension and wait for response

Number keys

# # > dial extension

# # > dial number

#### **CONFERENCE**

While on a call: Polycom softkeys

Conf. > dial second number

> Conf.

Cisco softkeys

Conf. > dial second number > wait until other person picks up Conf.

#### **PAGE<sup>§</sup>**

Polycom softkeys

Page > follow prompt or

Page > follow prompt Page

Cisco softkeys

Page > follow prompt

Number keys

\* 8 4 > follow prompt

#### **INTERCOM<sup>§</sup>**

Lift handset:

Polycom softkeys

Intercom > dial extension

Cisco softkevs

Intercom > follow prompt

or > Intercom > follow prompt

\* 8 4 > follow prompt

#### PARK/PICK UP

While on a call:

Polycom softkeys

Park or More > Park

and note park location (\* 8 - -)

Cisco softkeys

> Park

and note park location (\*8 - -)

Number keys

##3

and note park location (\* 8 - -)

#### **RECORD**<sup>‡</sup>

While on a call:

Number kevs

9 to start

1 9 to end

Recordings available online: Login > Messages > Recordings **HOW TO USF** 

### RingCentral mobile app

Take HD voice, fax, text, online meetings, conferencing and more with you anywhere on your smart devices.

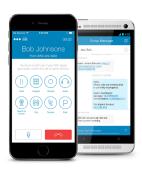

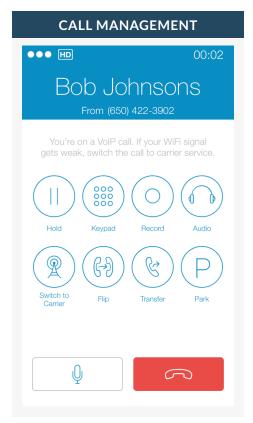

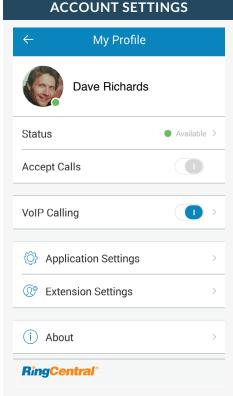

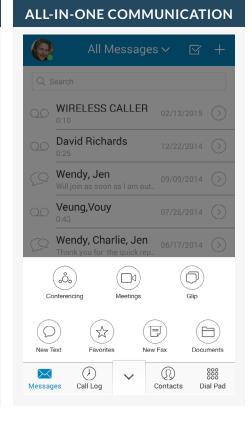

For RingCentral calls forwarded to your mobile app with VoIP on.

For RingCentral calls forwarded to your mobile app with VoIP off, use these key shortcuts:

Call Recording Call Flip Call Transfer

Call Park Paging Intercom \*9 (toggle on/off)
\* + assigned Call Flip no.
## + extension or

## + extension or ##\* + phone number

\*84 + follow prompt

\*\*85 + follow prompt

Tap on the photo to access profile and phone configuration settings.

Status of phone availability

VoIP Calling over internet

Application settings:

RingCentral mobile app configuration

Extension settings:

User phone configuration

Tap the drawer to open more options.

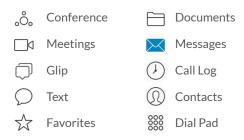

Fax

**HOW TO USE** 

## RingCentral for Desktop

Initiate a call, send a text, start a conference, or send a fax from your desktop computer with the click of a mouse.

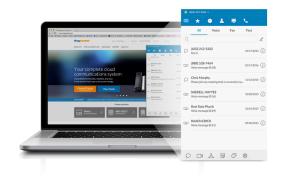

#### **ALL MESSAGES** (800) 553-1212 ~ $\star$ Voice Fax Q Search. (650) 425-9475 Monday (i) Fax sent (1 page) (510) 835-3179 06/03/2015 (i) Voice message (0:25) RingCentral 05/18/2015 (i) Voice message (0:25) □1 .ô.

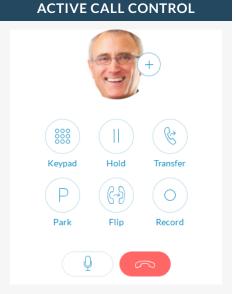

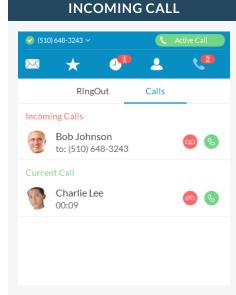

#### (800) 553 1212 ~

#### Your account presence

Set your availability status.

#### Messages Messages

View all your messages in one place. Messages are always current and synced from your other devices.

#### **Favorites**

Add your frequent contacts in Favorites. Make call directly from this screen.

#### Call Log

Review all call activity on your account.

#### **Contacts**

Separate Personal and Company directories make it easy to quickly find the right person.

#### **HUD**

Ideal for receptionists and executive assistants, manage multiple incoming calls with the ability to transfer, park, pick up, and join calls with ease.

#### **Dial Pad**

Dial a phone number to make calls from this screen.

#### **ACTIVE CALL CONTROL**

When you're on an active call:

+ Add person to the call.

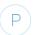

Park the call.

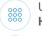

Use **Keypad**.

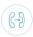

Flip the call to another phone.

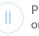

Put the call on **Hold**.

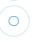

Record the call.

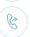

Transfer the call.

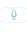

Mute the call.

#### **INCOMING CALL**

Single screen to view multiple calls—current call, incoming calls, and calls on hold—with options to answer call, send to voicemail, or add a caller to the current call.

When you can't take a call right away, provide a courtesy response.

#### $\bigcirc$ SMS

Send text messages to one person or a group.

#### Online meeting

Launch RingCentral Meetings to collaborate and screenshare with remote colleagues or clients.

#### Audio conference

Hold instant conference calls and easily invite participants.

#### **■** Fax

Send faxes, schedule faxes, and select cover pages from this screen.

#### 🖵 Glip

Collaborate with contacts, including online chat, project management, file sharing, events, and more.

#### Settings

Set your app preferences.

**HOW TO USE** 

# RingCentral Meetings

Hold HD online meetings from your favorite device, anytime and anywhere.

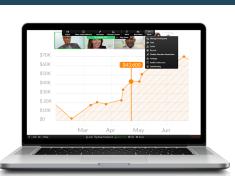

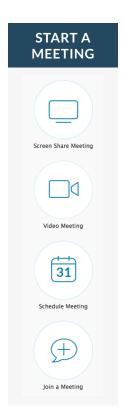

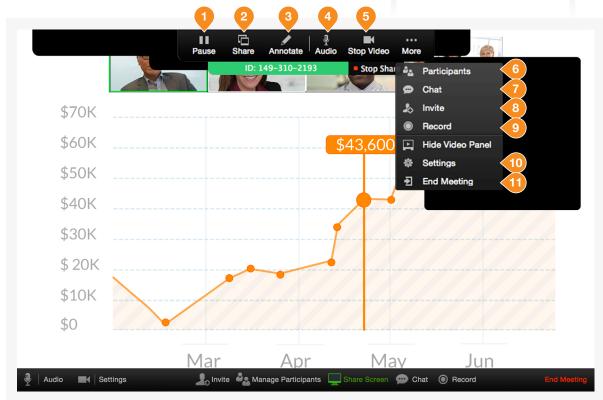

In a meeting: (desktop only)

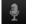

Mute microphone

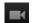

Turn on/off camera

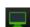

Start screen sharing

When sharing a screen:

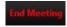

End/leave meeting

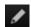

Markup features

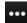

**Host** meetings controls

- 1. Pause or resume the meeting
- 2. Share a new window
- Annotate content with tools to highlight or mark up shared content during the meeting
- 4. Mute/unmute your audio
- 5. Start/stop your video capability (camera)
- 6. View participants
- 7. Chat with an individual or group
- 8. Send a meeting invitation via email
- 9. Start recording the meeting
- 10. Access settings to configure audio, video, microphone, and more
- 11. End the meeting

HOW TO USE

# RingCentral Glip

Increase productivity with team chat, file sharing, calendar, tasks, and more.

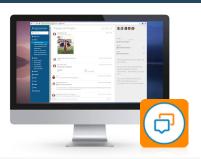

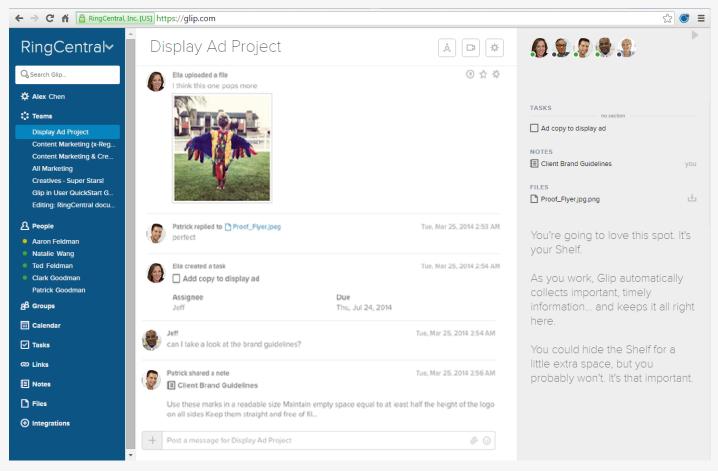

#### Left pane:

2 People

Active one-on-one conversations.

**Teams** 

Active team conversations for projects you're working on.

**&** Groups

Ad hoc conversations between three or more people.

Files

Manage tasks across all projects.

**യ** Links

View and share links.

**■** Notes

View and create rich-text notes.

✓ Tasks

Manage individual and shared tasks across projects and teams.

Calendar

Manage team projects in calendar.

① Integrations

Use content from external applications and services.

☆ Settings

View dashboard or set app preferences.

#### **Conversation pane:**

- + Start a video chat, schedule a calendar event, assign tasks, share links, compose a note, or share files.
- (1) Call any of your co-workers, or even your guests that are also RingCentral customers.
- Start a video chat from any conversation on Glip by clicking the Video Chat button.

#### Right pane:

Access recently posted and important items in the current conversation.

DOWNLOAD RINGCENTRAL GLIP FROM RINGCENTRAL.COM/DOWNLOADS

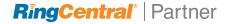